# **EB GUIDE tutorial**

Creating a horizontal progress bar Version 6.11.0.210526170413 Copyright © 2021 Elektrobit Automotive GmbH

Legal notice

Confidential and proprietary information

ALL RIGHTS RESERVED. No part of this publication may be copied in any form, by photocopy, microfilm, retrieval system, or by any other means now known or hereafter invented without the prior written permission of Elektrobit Automotive GmbH.

All brand names, trademarks and registered trademarks are property of their rightful owners and are used only for description.

This document contains links to websites owned and operated by third parties. Elektrobit has no control of the content of any third party website and therefore takes no warranty nor liability for damage or loss caused in connection with the use or reliance on any information, material, products or services contained or accessed through any such linked website.

## **1. Tutorial: Creating a horizontal progress bar**

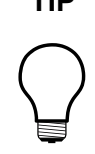

#### **TIP Default window layout**

All instructions and screenshots use the default window layout. If you want to follow the instructions, we recommend to set the EB GUIDE Studio or EB GUIDE Monitor window to default layout by selecting **Layout** > **Reset to default layout**.

The following instructions guide you through the process of modeling a progress bar as shown below.

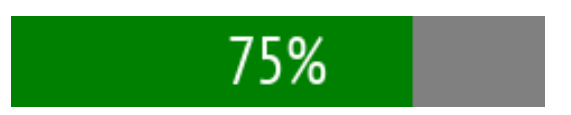

#### Figure 1. Progress bar

You can also have a look at the progress bar template in the widget template library. See [https://](https://www.elektrobit.com/ebguide/examples/) [www.elektrobit.com/ebguide/examples/](https://www.elektrobit.com/ebguide/examples/).

Approximate duration: 15 minutes

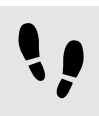

Adding the widgets

The following instructions guide you through the process of adding widgets for the progress bar.

Prerequisite:

- The **Main** state machine contains an Initial state and a View state.
- The Initial state has a transition to the View state.
- The content area displays a View.

#### Step 1

In the **Templates** component, click  $\overline{+}$  and then select Container.

A template is created that contains a Container.

#### Step 2

Rename the template to T\_ProgressBar.

#### Step 3

Rename the Container to ProgressBar Container.

#### Step 4

Drag a Rectangle into the Container and rename it to Background Rectangle.

#### Step 5

Drag another Rectangle into the Container and rename it to Progress Rectangle.

This Rectangle visualizes the progress of the operation.

#### Step 6

Drag a Label into the Container and rename it to Percentage Text.

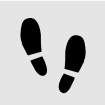

Entering the properties for the progress bar

The following instructions guide you through the process of configuring the properties and adding scripts to the widgets.

Prerequisite:

■ You completed the previous instruction.

#### Step 1

In the **Templates** component, select ProgressBar Container.

#### Step 2

Add the properties  $width, height, x, y$  to the template interface.

To add a property to the template interface, in the **Properties** component, click the button next to the property. In the menu, click **Add to template interface**. The icon  $\bullet$  is displayed next to the property.

#### Step 3

In the **Properties** component, go to the **User-defined properties** category and click  $+$  and select  $\text{Integer}$ .

A user-defined property of type Integer is added to the Container.

#### Step 4

Rename the property to progress.

### Step 5

Add progress to the template interface.

#### Step 6

In the **Templates** component, select Background Rectangle.

#### Step 7

Link the width to the width property of ProgressBar Container.

To link a property to another property, in **Properties** component, click the **button next to the property.** In the menu, click **Add link to widget property**.

#### A dialog opens.

#### Step 8

In the dialog, select the width property of ProgressBar\_Container and click **Accept**.

Step 9

Link the height property of Background Rectangle to the height property of ProgressBar Container.

Step 10

In the **Templates** component, select Progress\_Rectangle.

Step 11

Link the height property to the height property of ProgressBar Container.

Step 12 Set the fillColor to green.

Step 13

Next to the width property click  $\Box$  and then select Convert to script.

The width property defines the width as a percentage of the width of ProgressBar Container.

Step 14  $Click$ 

An EB GUIDE Script editor opens.

Step 15 Enter the following EB GUIDE Script in the **Read** section:

function() { v:this->^.width \* v:this->^.progress / 100 }

This script divides the value of the progress property by 100.

Step 16

Click **Add available triggers to list.**

Two triggers for width and progress are added.

Step 17

In the Templates component, select Percentage Text.

Step 18

Link the width and height properties to the width and height of ProgressBar Container.

Step 19 Set the horizontalAlign to center (1).

Step 20 Convert the text property into a script.

The text will display the percentage of the width of the container.

Step 21  $Click {}$ 

An EB GUIDE Script editor opens.

Step 22 In the **Read** section, enter the following script:

function()

```
{
 f:int2string(v:this->^.progress) + "%" 
}
```
This script converts the percentage value into a string and adds the % character after the percentage number.

#### Step 23 Click **Add available triggers to list**.

The trigger for progress is added.

Step 24

Set the  $x$  and  $y$  properties of all widgets in the template to 0.

#### Step 25

In the **Navigation** component, double-click the View.

#### Step 26

From the **Toolbox** component, drag T\_ProgressBar into the content area.

The template is added to the View. Now you can add an Animation to it to show the dynamic progress of an operation.

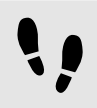

Animating the progress

The following instructions guide you through the process of animating the progress bar, so that you can see better what happens when you change the percentage value.

Prerequisite:

- You completed the previous instruction.
- The content area displays the View.

Step 1

Drag an Animation into the View.

Step 2

Rename the Animation to Loading Animation.

#### Step 3

In the **Properties** component, go to the **User-defined properties** category, click  $\pm$ , and select Conditional script.

Step 4

Rename the conditional script to animateProgress.

#### Step 5

Next to the conditional script property click  $\{\}$ .

An EB GUIDE Script editor opens.

#### Step 6

In the **On trigger** section, enter the following script:

```
function(v:arg0::bool)
{
 f:animation_play(v:this)
  false
}
```
#### Step 7

In the **Navigation** component, double-click Loading\_Animation to open the **Animation editor**.

#### Step 8

In the **Animation editor**, next to **Animated properties** click  $\pm$  and select  $V$ iew 1.

The **Animation properties** dialog opens.

Step 9

Under T\_ProgressBar 1, select the progress property and then Linear interpolation curve. Click **Accept**.

#### Step 10

In the **Properties** component, set end property to 100.

The progress animation will stop when the progress indicator reaches 100%.

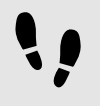

Saving and testing the EB GUIDE model

Prerequisite:

■ You completed the previous instruction.

#### Step 1

To save the project, click  $\mathbb B$  in the command area.

#### Step 2

To start the simulation, click  $\triangleright$  in the command area.